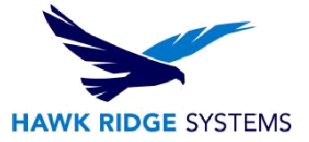

## 2018 Product Registration

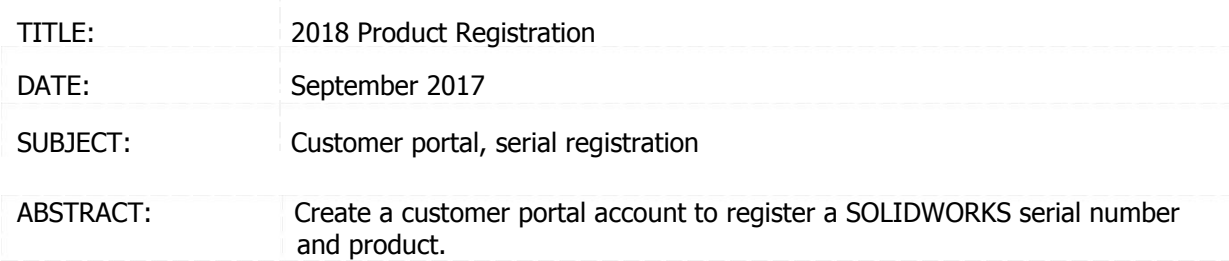

This guide is written for version 2018. If you are using an earlier version of SOLIDWORKS, please download our earlier documents to correctly register your version of SOLIDWORKS.

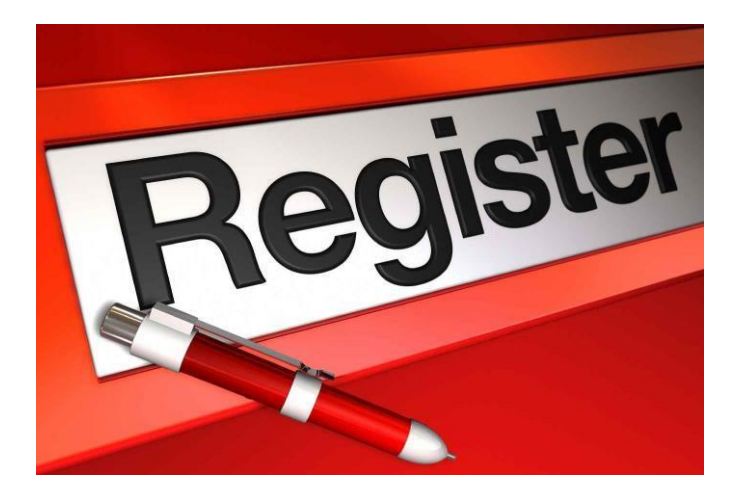

Registration is a simple process that gives you access to features found in the SOLIDWORKS Customer Portal, such as downloads or the knowledge base.

Since registration is done via the Customer Portal, this document also covers how to set up an account.

This is not a troubleshooting guide. If you have any technical issues with SOLIDWORKS, please contact [Hawk Ridge Systems Technical Support.](https://support.hawkridgesys.com/)

This document is only to be distributed and used by Hawk Ridge Systems customers. Any other use is prohibited.

©2017 Hawk Ridge Systems

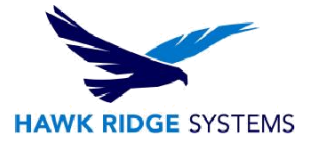

## **Contents**

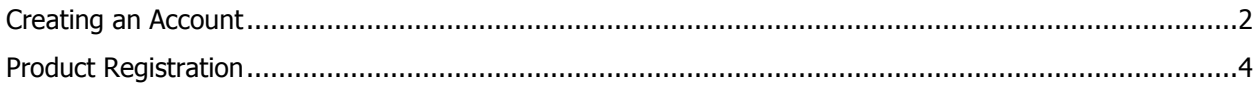

## <span id="page-1-0"></span>Creating an Account

You will need to create an account on the SOLIDWORKS Customer Portal in order to begin registering products. If you already have an account set up, skip to the section titled **Product Registration**.

1. Navigate to [https://customerportal.solidworks.com](https://customerportal.solidworks.com/) and click on **Create a SOLIDWORKS ID**.

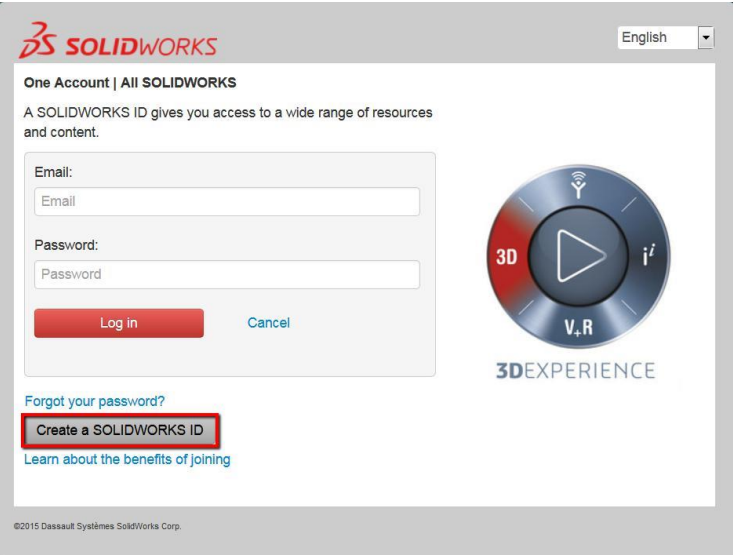

2. Enter a valid company **e-mail** address, along with your 2018 SOLIDWORKS product **serial number**, and press the **Next** button.

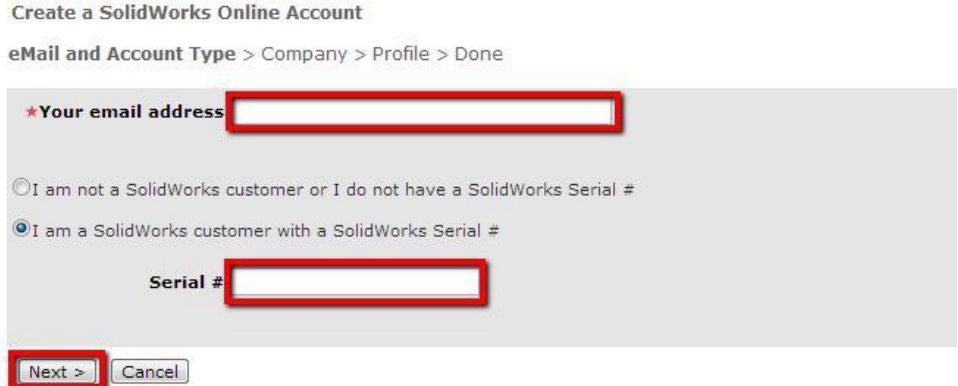

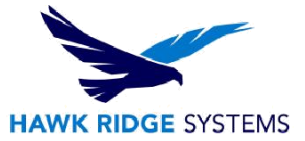

3. You will now need to review your company information. It is recommended that you click the Yes button to accept the information that is shown and contact [support@hawkridgesys.com](mailto:support@hawkridgesys.com) if any changes need to be made.

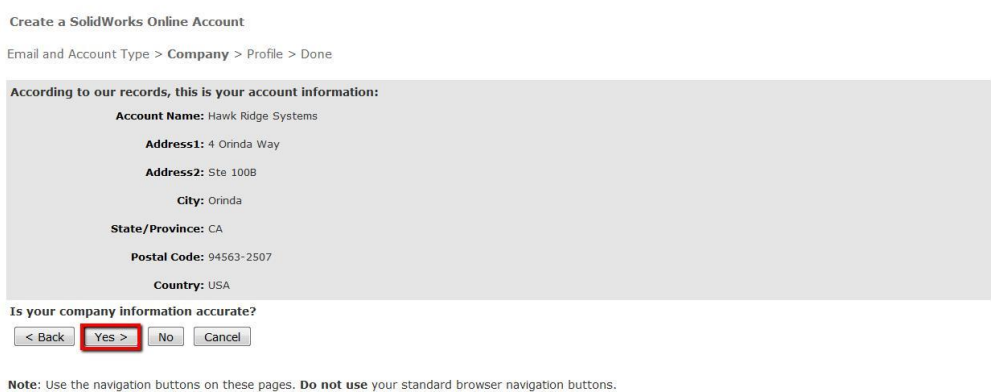

4. Enter your first name, last name, and desired password in the **Profile** section**.**

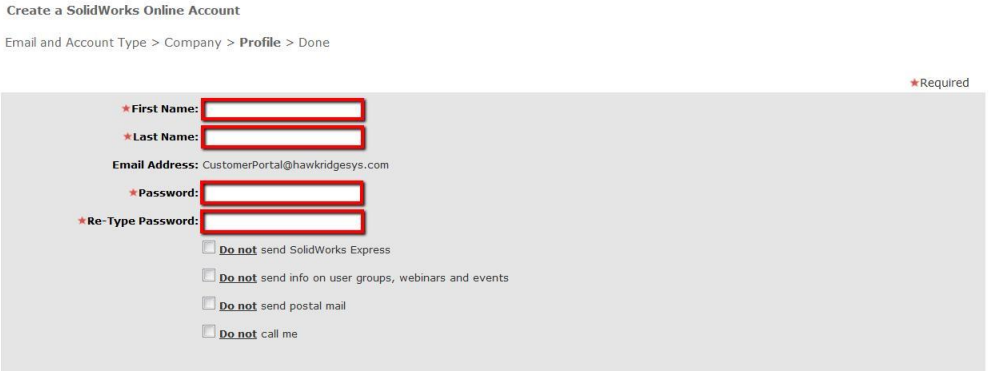

5. Accept the Export Agreement at the bottom of the page to finish your account and go to the Customer Portal.

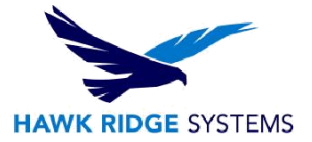

## <span id="page-3-0"></span>Product Registration

By this point, you should have an account on the Customer Portal as per the instructions in the previous section.

If you already have a SOLIDWORKS Customer Portal account, follow the steps in this section to register your 2018 products.

- 1. Using a web browser, go to [https://customerportal.solidworks.com.](https://customerportal.solidworks.com/)
- 2. Fill in the **e-mail address** and **password** for your account and press the **Log In** button to continue.

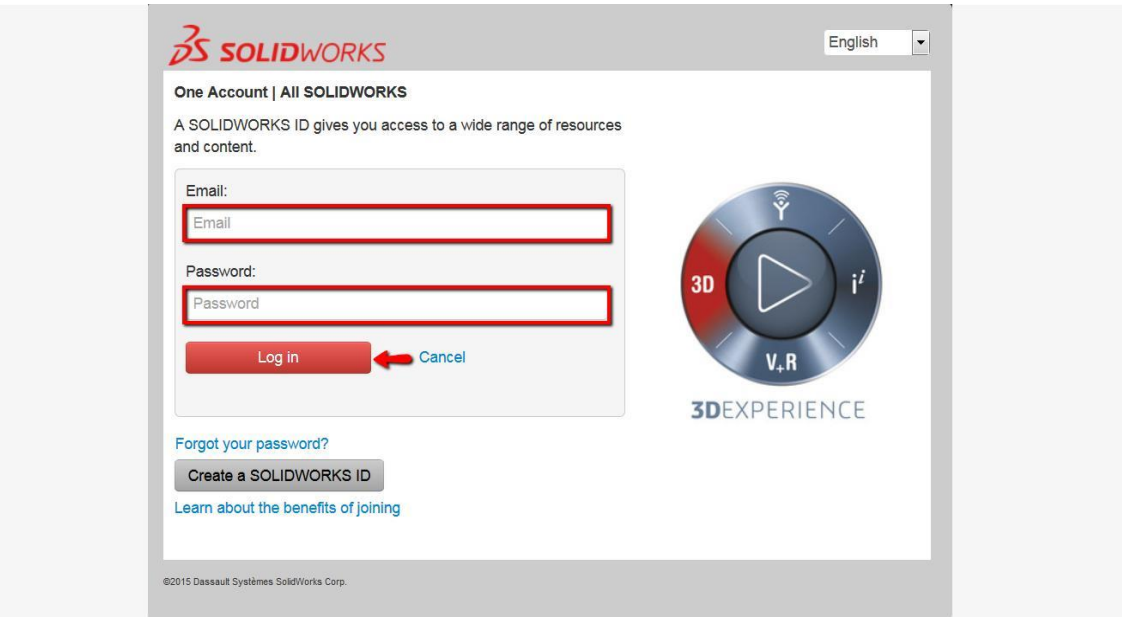

3. In the **Self-Service** section, click the **Register My Products** link.

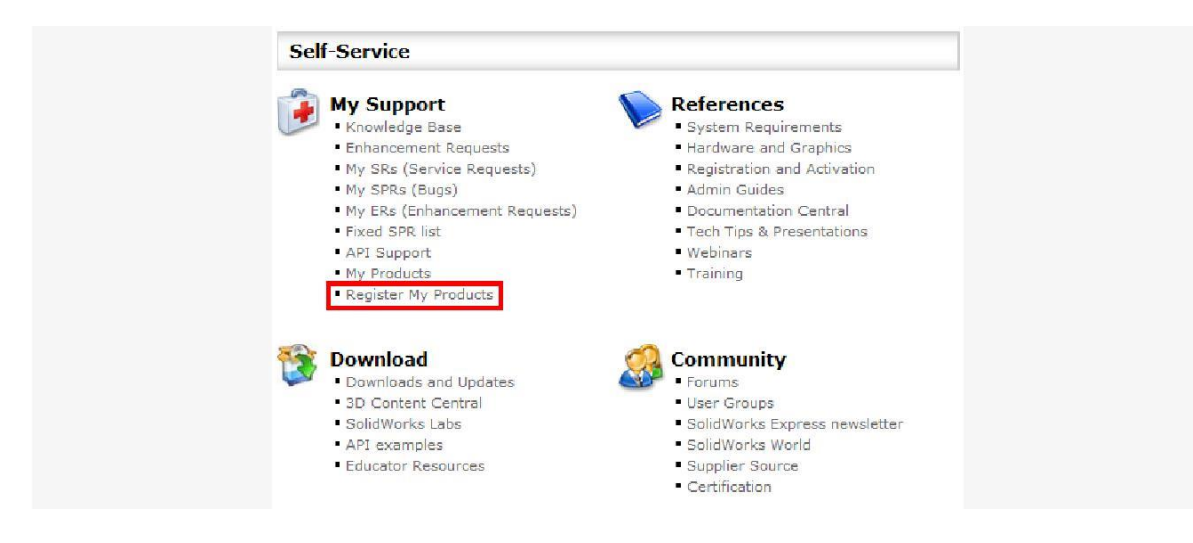

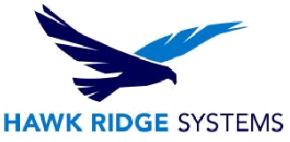

4. Enter the **serial number** of the product you wish to register (you can only register one product at a time) and press the **Next** button to continue.

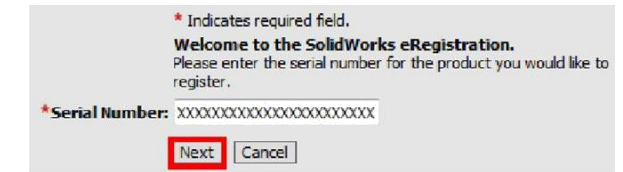

5. Press the button to the right of the **Version** field. This will open a window showing all the versions associated with the number that was loaded in the previous step. Select the 2018 version by pressing the **>** symbol next to the product. Press **OK** to close the pop up window, and this will fill in the version box for you. Press the **Next** button to continue.

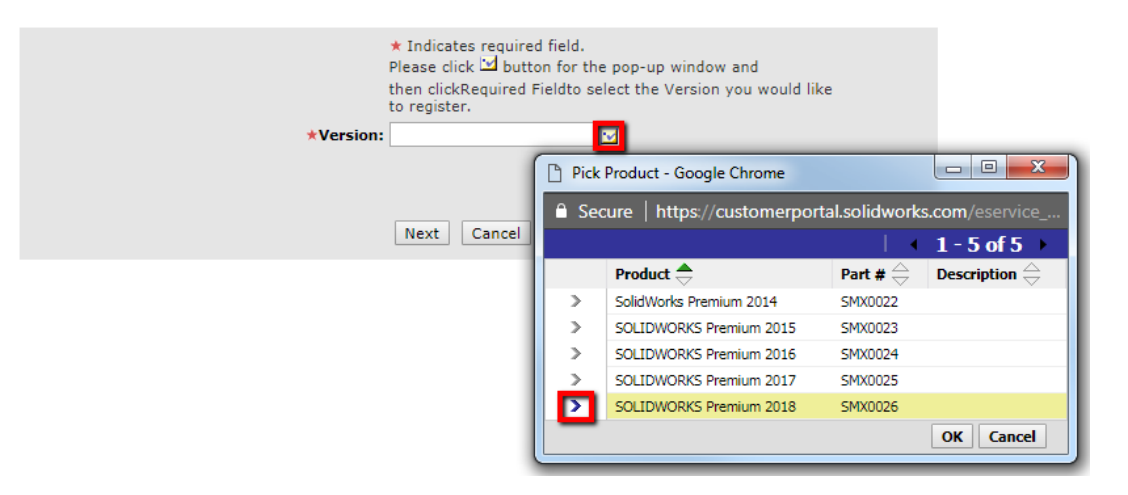

6. Click the **Next** button to finish the registration.

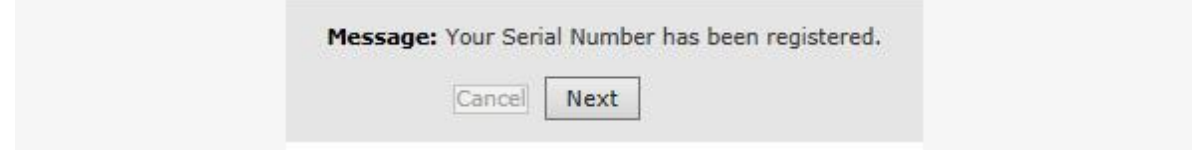

7. Your 2018 product serial number is now registered on the SOLIDWORKS Customer Portal.